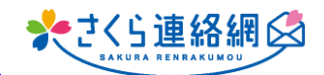

**Q.グループを部活動ごとに設定しています。1年生については小学校 からの進級処理をした時点では、所属部活動が確定していません。その ため、部活動正式入部後に、1人ずつグループ追加の作業をしています。 エクセルデータ等のデータを一斉にコピー貼り付けして登録できるような 方法があるとありがたいです。**

**2**

<del>チキリク</del>

学年/クラス一括変

1. 編集用データのダウンロード

2. ダウンロードデータの編集

。<br>2ロードした利用者の一覧を編集して下さい。<br>Webでは「氏名」を変更することはできません。

3. 編集したデータの登録

なお、ダウンロードしたファイルは<mark>撮集前にコピーを取っておいて下さい。</mark> (バックアップデータとして利用できます)

編集した利用者の一覧を登録します。<br>「ファイルを選択」で編集したファイルを選択し、「取込」ボタンをクリックして下さい。

編集する利用者の一覧をダウンロードレオ下さ

**A. 学年クラス一括変更機能で一斉に登録することが可能です。**

■ 保護者連絡 日出欠管理

● 健康チェック

■ メッセージ作り 11 資料管理

血 学生一覧·登録

山 教職員一覧·登録 ● 自分の情報を確認

**本学生一括登録(新規** 

■ | 血 学年/クラス一括変更 || 患 クラス分け

**1**

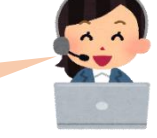

ファイル出力

**手順はこちら**

- ① 管理画面左 管理メニュー内にあります 【学年クラス一括変更】クリック (学年/クラスの名称ではない施設もあります)
- ② 学年クラスに<例)1年生>を 設定し、ファイル出力をクリック 全体を表示する場合は「指定なし」にする <指定した学年のみの現在の登録状況がExcelに出力されます。>
- ③ ExcelのF列以降が任意グループ設定で 作成されたグループ順で表示されています
	- ※ 対象となる生徒の行とクラブの列に 部活名を入力(コピー等して入力)
	- **※ 任意グループ設定で作成した 名称のまま入力してください(全角)**

 $\overline{G}$  $\dot{H}$  $B =$ **3** いでください。 ※ログイン※氏名 ※学年/クラスカナ 出席 ミグループ:クラブ -<br>ループ: P T A 役員 クループ: 地域役員 1年1組 サッカー  $\vert$ 1 1年1組 バスケットボール حنط 1年2組  $\mathbf{1}$ パレー <del>∉</del>2組 野球  $\frac{2}{\epsilon}$ 1年3組 卓球  $\frac{1}{2}$ 1年3組  $\overline{2}$ テニス

全て入力が終わりましたらExcelを保存してください (保存後はExcelは閉じてもらって大丈夫です)

④ 管理メニュー内⇒【学年クラス一括変更】 Ⅲ 資料管理 3.編集したデータの登録枠内 【ファイルの選択】より保存したExcelを設定 【取込】をクリック 学生管理 取込を実施しますよろしいですか?⇒はい **4**↓ 地クラス分け 名簿が出てきますので間違いがなければ 職員管理 ☑をして【実行】ボタンをクリック **この方法で一括で変更することが可能です(※即時反映されます)**

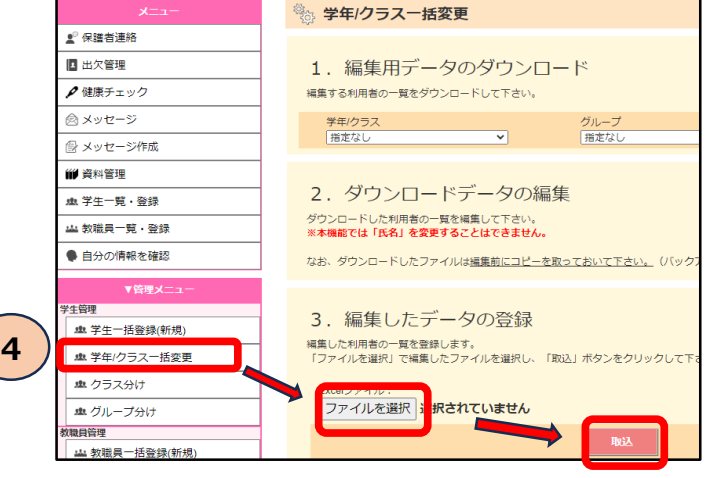